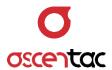

# OFI400 Optical Fiber Inspector

User Guide \_ Version 1.0

#### Ascentac Inc.

www.ascentac.com

- T 07-398-1000
- F 07-398-3965
- E sales@ascentac.com

# Copyright

© Copyright 2020 Ascentac Inc (hereinafter Ascentac). All rights reserved.

No part of this publication may be reproduced, stored in a retrieval system or transmitted in any form or by any means, electronic, mechanical, photocopying, recording or otherwise, without prior permission of Ascentac.

## **Disclaimer**

Ascentac shall not be liable for errors contained herein or for incidental or consequential damages in connection with the furnishing, performance, or use of this user guide.

The material in this document is subject to change without notice. For the latest information regarding this product, please visit our website at http://www.ascentac.com.

All other trademarks and registered trademarks which appear herein are for reference purposes only and are the property of their respective owners.

# Warranty

Ascentac warrants the product against defects in material and workmanship within (1) year from the date of delivery. Under normal use and service, the product will be free from physical defects in material and workmanship during the warranty period, or the product will be repaired or replaced as determined solely by Ascentac.

During the warranty period, you and Ascentac will pay the shipping costs for repairing products for one time respectively. Products returned without proof of purchase or with expired warranty will be repaired or replaced by Ascentac's decision. You shall pay the charges, including maintenance cost, shipping, insurance, duties, taxes, import fees or others which may be caused.

This warranty provides you with specific legal rights. You may have additional rights which may vary from state to state and country to country. Because of individual state and country regulations, some of the above limitations and exclusions may not apply to you.

If any of the following conditions takes place, the warranty shall be null and void.

- Defects or malfunction caused by human factors, accident, improper use not conforming to product manual instructions, abuse or unauthorized alteration, modification or repair of the product.
- The label with S/N has been altered or damaged.

**Notice**: Ascentac makes no warranty of any kind with regard to the content in this document, including, but not limited to, the implied warranties of merchantability and fitness for a particular purpose.

# Service & Support

If you have any questions or need any assistance, please contact our service center.

Kaohsiung Office

TEL: +886-7-398-1000

FAX: +886-7-398-3965

Address: 11F.-1, No.80, Minzu 1st Rd., Sanmin Dist., Kaohsiung City 80761, Taiwan

(R.O.C.)

Please prepare below information before you contact us and describe the problems.

- Product model and S/N
- Warranty information

# Content

| 1. | Safety Information |                                      |    |  |  |
|----|--------------------|--------------------------------------|----|--|--|
| 2. | Intro              | oduction                             | 2  |  |  |
|    | 2.1                | Features                             | 3  |  |  |
|    | 2.2                | Application                          | 3  |  |  |
| 3. | Layo               | out                                  | 4  |  |  |
|    | 3.1                | Appearance                           | 4  |  |  |
|    | 3.2                | Instruction                          | 4  |  |  |
|    | 3.3                | LED Indicator                        | 5  |  |  |
| 4. | Disp               | play                                 | 6  |  |  |
|    | 4.1                | Connection                           | 6  |  |  |
|    | 4.2                | Test                                 | 7  |  |  |
| 5. | Оре                | eration                              | 8  |  |  |
|    | 5.1                | Power-on                             | 8  |  |  |
|    | 5.2                | Power-off                            | 8  |  |  |
|    | 5.3                | Illuminator                          | 8  |  |  |
|    | 5.4                | Switch Connection Mode               | 8  |  |  |
|    | 5.5                | Switch Display Mode                  | 9  |  |  |
|    | 5.6                | Change Tip                           | 9  |  |  |
|    | 5.7                | Charging                             | 9  |  |  |
|    | 5.8                | Fiberscope                           | 10 |  |  |
|    |                    | 5.8.1 Android                        | 10 |  |  |
|    |                    | 5.8.1.1 Android Setting              |    |  |  |
|    |                    | 5.8.1.2 Download and Install the APP | 11 |  |  |

|      | 5.8.1.3  | App Opening and Permission Setting | 11 |
|------|----------|------------------------------------|----|
|      | 5.8.1.4  | Input Serial Number                | 12 |
|      | 5.8.1.5  | Connection Mode                    | 14 |
|      | 5.8.     | 1.5.1 USB Connection               | 15 |
|      | 5.8.     | 1.5.2 Wi-Fi Connection             | 16 |
|      | 5.8.1.6  | Test                               | 17 |
|      | 5.8.1.7  | Save Result                        | 20 |
|      | 5.8.1.8  | Report                             | 21 |
|      | 5.8.1.9  | Create PDF Report                  | 22 |
|      | 5.8.1.10 | Record                             | 24 |
|      | 5.8.1.11 | Connector                          | 25 |
|      | 5.8.1.12 | Test Configuration                 | 26 |
|      | 5.8.1.13 | Settings                           | 27 |
| 5.8. | 2 IOS    |                                    | 29 |
|      | 5.8.2.1  | IOS Setting                        | 29 |
|      | 5.8.2.2  | Download and Install the APP       | 31 |
|      | 5.8.2.3  | Enter a Product Key                | 32 |
|      | 5.8.2.4  | Wi-Fi Connection                   | 33 |
|      | 5.8.2.5  | Test                               | 34 |
|      | 5.8.2.6  | Save Result                        | 37 |
|      | 5.8.2.7  | Report                             | 37 |
|      | 5.8.2.8  | Create PDF Report                  | 38 |
|      | 5.8.2.9  | Record                             | 40 |
|      | 5.8.2.10 | Connector                          | 41 |
|      | 5.8.2.11 | Test Configuration                 | 42 |
|      | 5.8.2.12 | Setting                            | 43 |

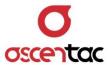

# 1. Safety Information

Read all safety information carefully before using this product to ensure personal safety and proper use.

- Assure the power supply conforming to the specification of this product and qualified for the country of use.
- Use batteries that meet the specifications of this product.
- Do not use damaged power cords, accessories or other peripheral equipment.
- Make sure the product is operated on the permitted ambient conditions.
- Never directly look into the optical outputs interface.
- Dangerous laser radiation:

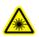

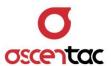

#### 2. Introduction

Ascentac OFI400 Series, Optical Fiber Inspector, is used to inspect the cleanliness of fiber-optic connector end-faces before attaching them to equipment or patch panels. The poor optical signal performance and potential equipment damage can be avoided.

Ascentac OFI400 Series can verify whether fiber end-faces are contaminated or damaged. It characterizes detectable resolution less than 1  $\mu$ m and 400X magnification. The real-time image of fiber-optic end-face can be shown on mobile devices via a USB port or Wi-Fi. This intelligent inspector is compatible with Android and IOS.

Ascentac OFI400 Series removes the guesswork from fiber inspection and provides reliable and objective Pass/Fail result. It helps technicians exclude problems related to contaminated connector end-faces and markedly improves the quality of optical fiber networks.

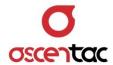

#### 2.1 Features

- Automatic image centering for real-time viewing
- Auto analysis (Pass/Fail result) based on IPC 8497-1 or IEC 61300-0-35 standard
- Compatible with Android and IOS via Wi-Fi or USB connection
- 400X magnification & Less than 1  $\mu$ m resolution
- Generate detailed reports
- Compile with CE/CEM and ROHS standards

# 2.2 Application

- Cleanliness inspection for fiber-optic connector end-face
  - SC, FC, LC or E2000 PC or APC Male or Female
  - ST PC Male or Female
  - MU PC Male or Female
  - MT RJ Male or Female
  - MPO PC or APC Female

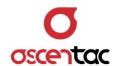

# 3. Layout

# 3.1 Appearance

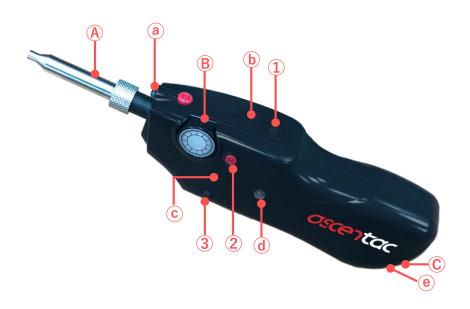

# 3.2 Instruction

| Item | Function               | Description                                 |
|------|------------------------|---------------------------------------------|
|      | Power on/off           | Long press for three seconds to turn        |
|      | 1 Owel On/On           | on/off the inspector.                       |
| 1    | Connection mode switch | Continuously short pressing two times to    |
|      |                        | switch the connection mode after            |
|      |                        | turning on the inspector.                   |
| 2    | Illuminator            | Short press to turn on/off the illuminator. |
| 3    | Disaleuras ale suitele | Short press to switch the display mode      |
| S    | Display mode switch    | (brightness or contrast)                    |
| А    | Tip                    | Interchangeable                             |
| D    | Focus wheel            | Rotate the wheel back or forth to adjust    |
| В    |                        | the focus                                   |
| С    | Micro-USB interface    | Connecting the inspector with your          |
| C    | MICIO-USB INTENACE     | device or charging                          |

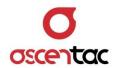

# 3.3 LED Indicator

| Item  | LED Indicator | LED Status | Description                       |
|-------|---------------|------------|-----------------------------------|
|       | Illuminator   | Off        | Default                           |
| а     |               | On         | Illuminator is turned on.         |
| la la | Connection    | Blue       | Wi-Fi (default)                   |
| b     | mode          | Green      | USB                               |
|       | Batteries     | Off        | Default                           |
|       |               | Green      | 1. The light is on in green for 3 |
|       |               |            | seconds when the inspector is     |
|       |               |            | turned on.                        |
| С     |               |            | 2. The light is on in green for 5 |
|       |               |            | seconds when the illuminator is   |
|       |               |            | turned on or turned off.          |
|       |               |            | (The fewer lights, the lower the  |
|       |               |            | power.)                           |
|       | Pass/Fail     | Off        | Default                           |
| d     |               | Red        | Fail                              |
|       |               | Green      | Pass                              |
|       | Charging      | Off        | Default                           |
| е     |               | Red        | Charging                          |
|       |               | Green      | Fully-charged                     |

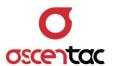

# 4. Display

## 4.1 Connection

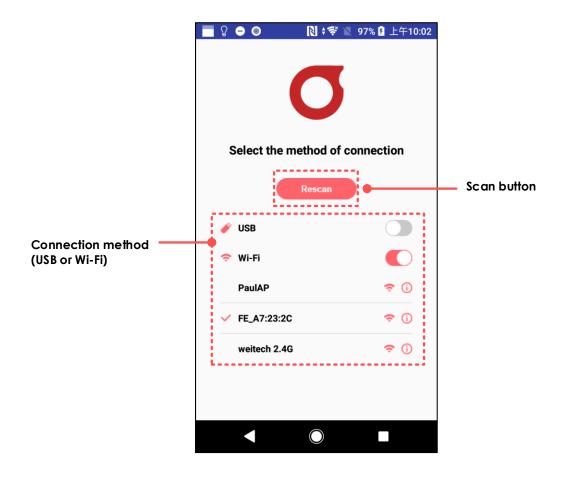

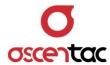

#### 4.2 Test

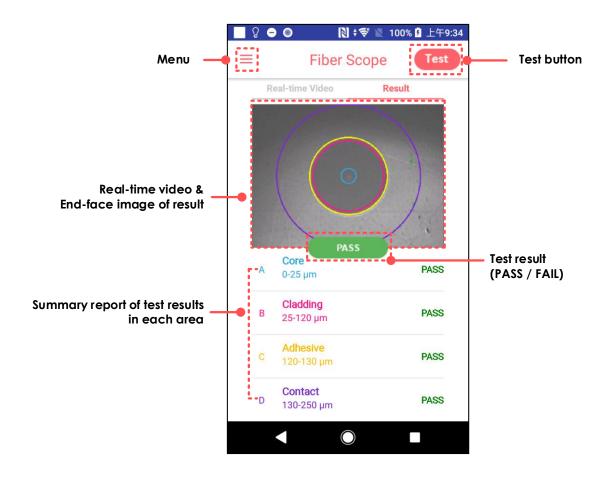

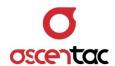

# 5. Operation

#### 5.1 Power-on

Long press [ ] key for three seconds to turn on the inspector.

#### 5.2 Power-off

Long press [ ] key for three seconds to turn off the inspector.

#### 5.3 Illuminator

Shor press [ 6 ] key to turn on or off the illuminator.

#### **5.4 Switch Connection Mode**

Continuously short pressing [ ] key two times to switch the connection mode after turning on the inspector.

Connection mode indicator:

Blue: Wi-Fi Green: USB

#### Note

Default: Wi-Fi connection.

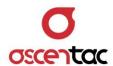

# 5.5 Switch Display Mode

Short press [ a ] on the inspector to switch the display mode (brightness mode or contrast mode).

## 5.6 Change Tip

Firmly hold the tip with one hand and rotate the retaining nut with the other hand. When the retaining nut is loosened, the tip can be removed.

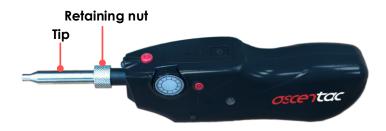

# 5.7 Charging

Micro-USB interface on the inspector is for charging.

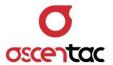

# 5.8 Fiberscope

#### 5.8.1 Android

# 5.8.1.1 Android Setting

- 1. Turn on the inspector first, and then turn on Wi-Fi on your devices.
- 2. Search for the Wi-Fi SSID (XX\_XX:XX) same as the inspector and enter the password "12345678".
- 3. Make sure the connection successful at least one time.

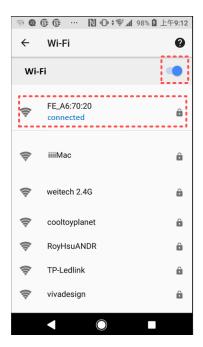

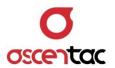

#### 5.8.1.2 Download and Install the APP

Go to [ ] to search for "**Fiberscope**". Download and install our APP.

## 5.8.1.3 App Opening and Permission Setting

- 1. Make sure your device is connected to the Internet before open the application for the first time.
- 2. After opening the application, you shall manually allow or deny location and access rights under Android version 6.0 or above.

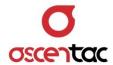

# 5.8.1.4 Input Serial Number

Open the APP, Fiberscope, and input your serial number.

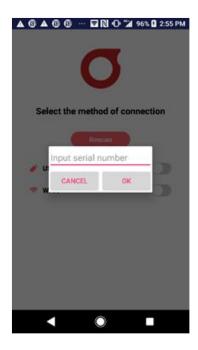

#### Note

- 1. The serial number will be attached with the inspector.
- 2. One device, one serial number. The serial number is only required to be entered at the first time to enable the application.

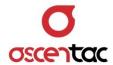

#### Successful

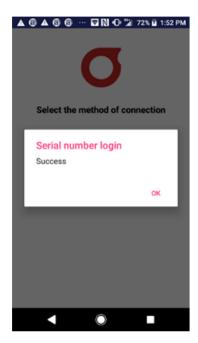

Fail (Please contact our service center.)

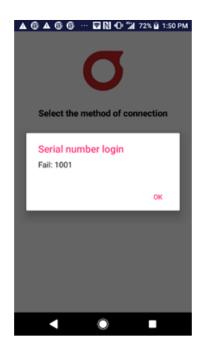

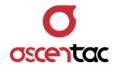

# 5.8.1.5 Connection Mode

Select the connection mode first.

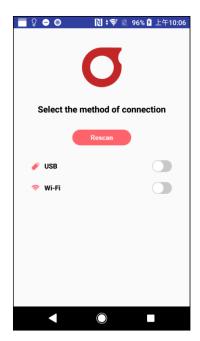

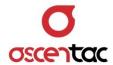

#### 5.8.1.5.1 USB Connection

- 1. Make sure the connection mode of the inspector is USB mode first. (Refer to Chapter 5.4)
- 2. Take a USB cable to connect with your device. Allow "Fiberscope" to access the USB device by tapping [OK].

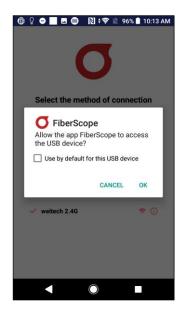

3. Tap [USB] to access the home screen of test.

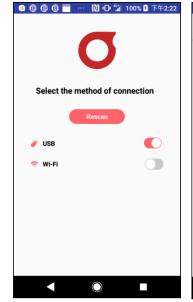

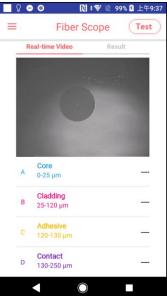

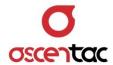

#### 5.8.1.5.2 Wi-Fi Connection

- Make sure the connection mode of the inspector is Wi-Fi mode first. (Refer to Chapter 5.4)
- Tap the Wi-Fi SSID (XX\_XX:XX) of the inspector to 2. access the home screen of test.

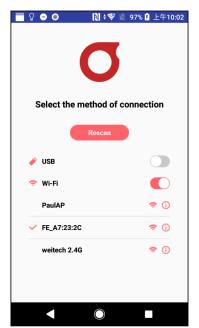

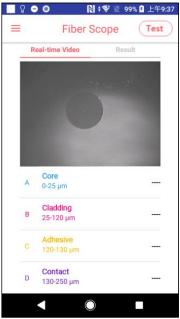

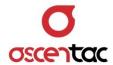

#### 5.8.1.6 Test

1. On the display of Real-time Video, manually rotate the focus wheel on the inspector to focus the lens.

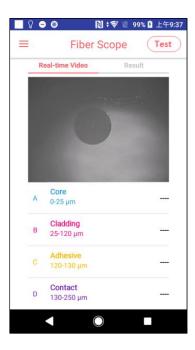

2. After focusing, the system will automatically perform the inspection.

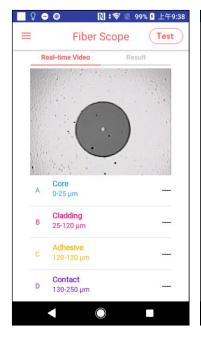

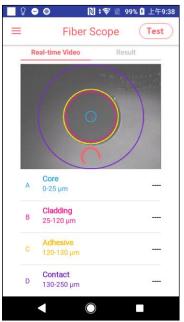

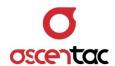

3. The test result will be displayed after the inspection is finished.

#### PASS

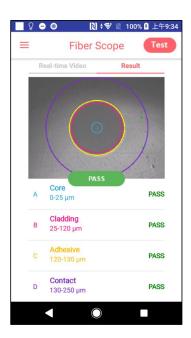

#### • FAIL

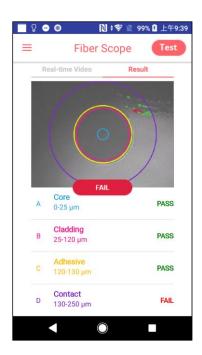

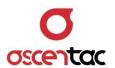

#### Note

- 1. On the display of Real-time video, [Test] button can't be tapped. The system will automatically confirm whether it is focusing and do the inspection.
- 2. On the display of Result, tap [ Test ] button to test again or tap [ Real-time Video ] to return to the display of Real-time video.
- On the display of Real-time video, short press [ ] on the inspector to switch the display mode (brightness mode or contrast mode).
- 4. The default setting is that the system will automatically do the inspection after it determines that the focus is completed.

However, users can turn on "Manual focus" in "SETTINGS". Users are still required to rotate the focus wheel until the image on the display of Real-time video is clear, and then manually tapping [Test] button to enable the system to start the inspection.

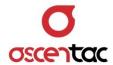

#### 5.8.1.7 Save Result

When the test is done and the test result will show on the screen, tap [  $\equiv$  ] > [ SAVE RESULT ].

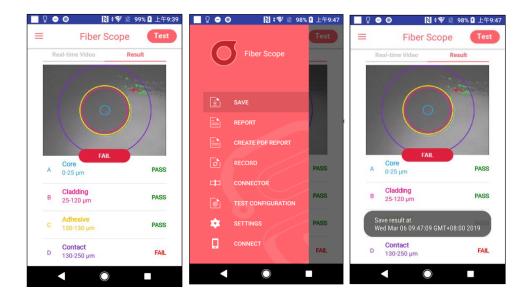

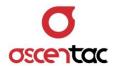

#### 5.8.1.8 Report

Tap [ ≡ ] > [ REPORT ]. The report includes the information about connector types, test result of each area, detailed analysis, test configuration, testers, etc.

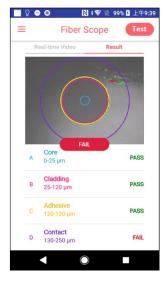

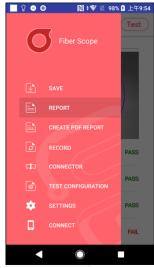

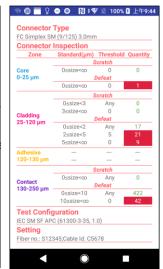

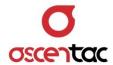

# 5.8.1.9 Create PDF Report

1. Tap  $[\equiv]$  > [ CREATE PDF REPORT ].

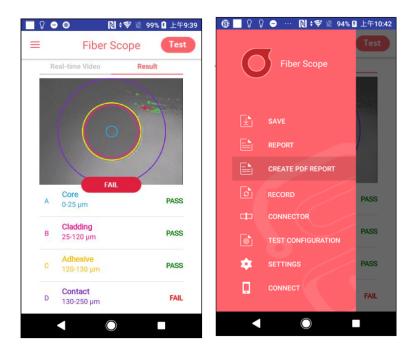

2. Check the box to output the test report as PDF file, and then tap [OK].

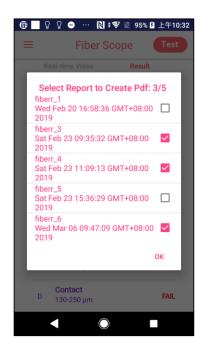

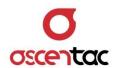

3. PDF file is outputted.

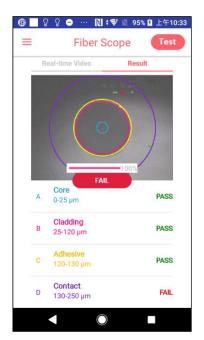

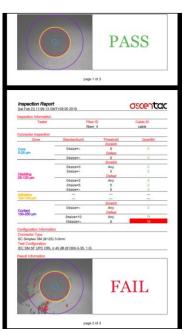

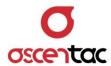

#### 5.8.1.10 Record

1. From a home screen, tap  $[ \equiv ] > [RECORD]$ .

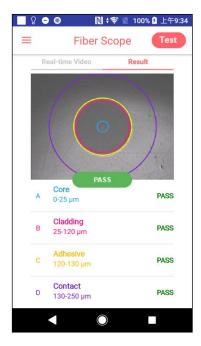

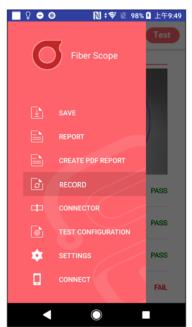

2. Select the report you would like to view and tap [OK] to open the report or select the report you would like to delete and tap [DELETE] to delete it.

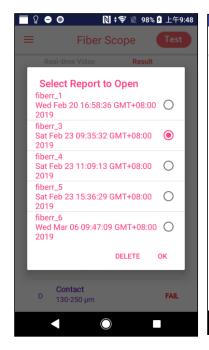

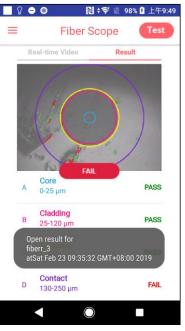

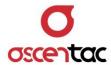

#### **5.8.1.11 Connector**

From a home screen, tap [ $\equiv$ ] > [CONNECTOR]. 1.

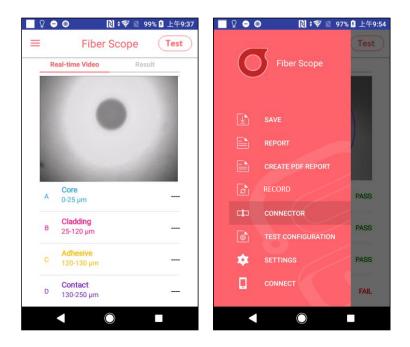

2. Select the connector type.

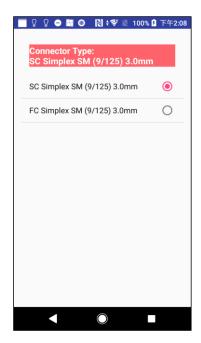

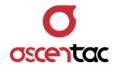

# 5.8.1.12 Test Configuration

1. From a home screen, tap  $[\equiv] > [TEST CONFIGURATION]$ .

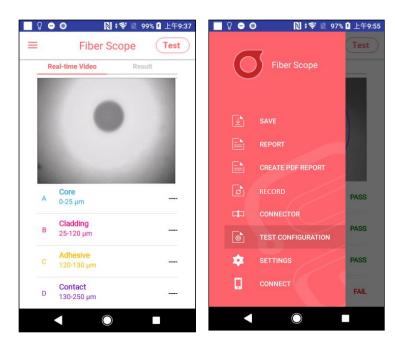

2. Select the test configuration.

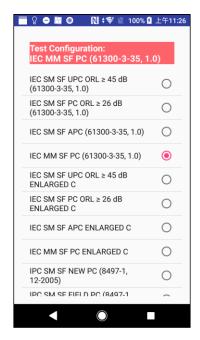

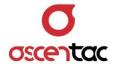

# 5.8.1.13 Settings

1. From a home screen, tap [ $\equiv$ ] > [SETTINGS].

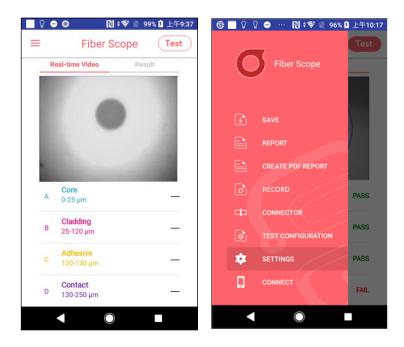

2. Input the related information which will be shown on test report, such as Tester, Fiber ID and Cable ID.

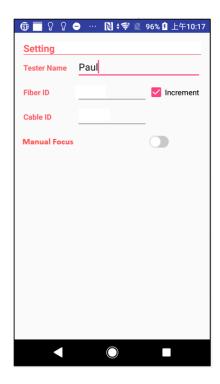

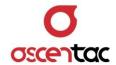

#### Note

- 1. Tap the checkbox next to "Increment" to enable the file name of the test report to be numbered sequentially such as Fiber\_001, Fiber\_002 and Fiber\_003.
- 2. For **Manual Focus**, please refer to Chapter 5.8.1.6 Note 5.

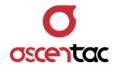

#### 5.8.2 IOS

#### **IOS Setting** 5.8.2.1

1. Turn on the inspector first, and then turn on Wi-Fi on your devices.

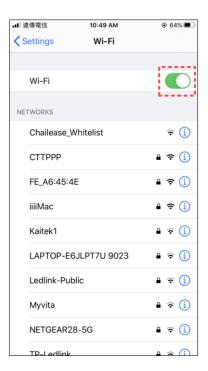

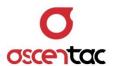

2. Search for the Wi-Fi SSID (XX\_XX:XX:XX) same as the inspector and enter the password "12345678".

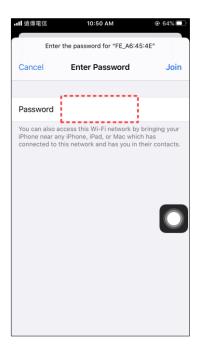

3. Make sure the connection successful at least one time.

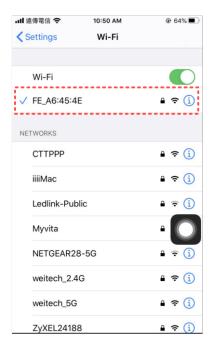

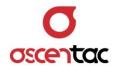

# 5.8.2.2 Download and Install the APP

Go to [  $\triangle$  ] to search for "Fiberscope". Download and install our APP.

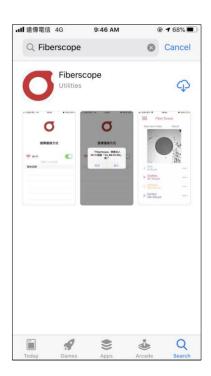

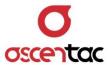

### 5.8.2.3 Enter a Product Key

Open the APP, Fiberscope, and enter a product key.

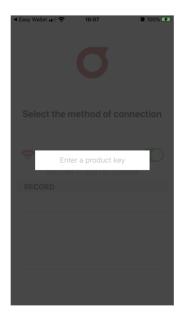

#### Note

- 1. The product key will be attached with the inspector.
- 2. One device, one product key. The product key is only required to be entered at the first time to enable the application.
- 3. If the product key is invalid, it may be used by other devices or doesn't exist. Please contact our service center.

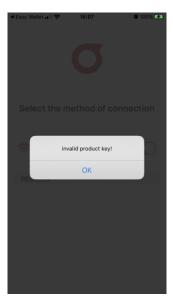

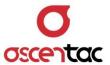

#### 5.8.2.4 Wi-Fi Connection

1. Make sure the connection mode of the inspector is Wi-Fi mode first. (Refer to Chapter 5.4) Turn on Wi-Fi, input Wi-Fi SSID (XX\_XX:XX:XX) of the inspector and tap [Join].

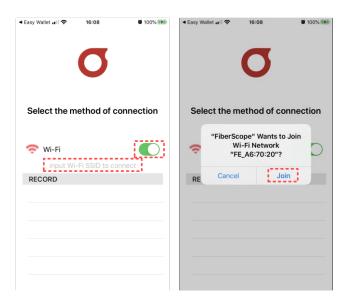

The Wi-Fi SSID (XX\_XX:XX) of the inspector will display in the record. Tap the Wi-Fi SSID (XX\_XX:XX:XX) of the inspector to access the home screen of test.

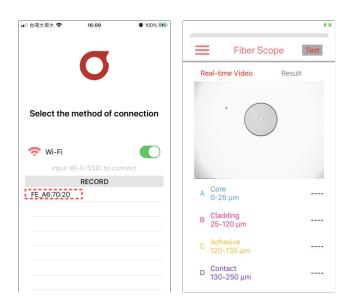

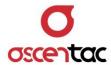

### 5.8.2.5 Test

1. On the display of Real-time Video, manually rotate the focus wheel on the inspector to focus the lens.

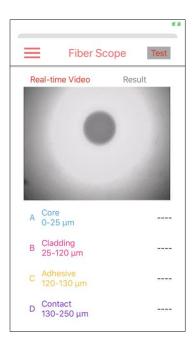

2. After focusing, the system will automatically perform the inspection.

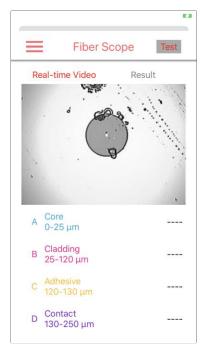

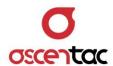

3. The test result will be displayed after the inspection is finished.

#### PASS

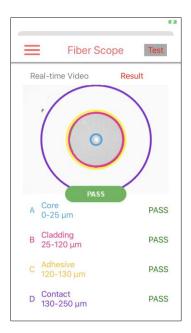

#### • FAIL

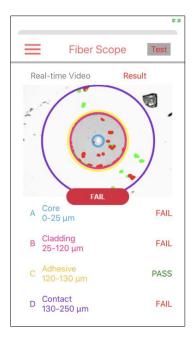

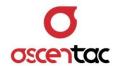

#### Note

- On the display of Real-time video, [ Test ] button can't be tapped. The system will automatically confirm whether it is focusing and do the inspection.
- On the display of Result, tap [ Test ] button to test 2. again or return to the display of Real-time video.
- On the display of Real-time video, short press [ 3. the inspector to switch the display mode (brightness mode or contrast mode).

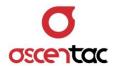

### 5.8.2.6 Save Result

When the test is done and the test result will show on the screen, tap  $[ \equiv ] > [ SAVE RESULT ].$ 

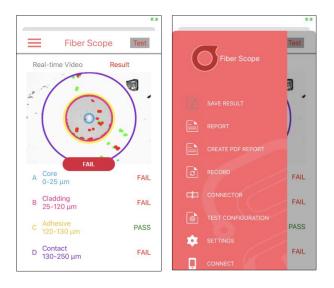

#### 5.8.2.7 **Report**

Tap [ ≡ ] > [ REPORT ]. The report includes the information about connector types, test result of each area, detailed analysis, test configuration, testers, etc.

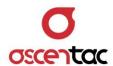

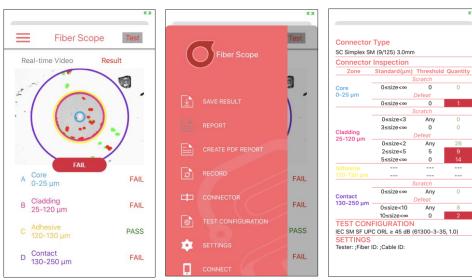

### 5.8.2.8 Create PDF Report

Tap  $[ \equiv ] > [ CREATE PDF REPORT ].$ 1.

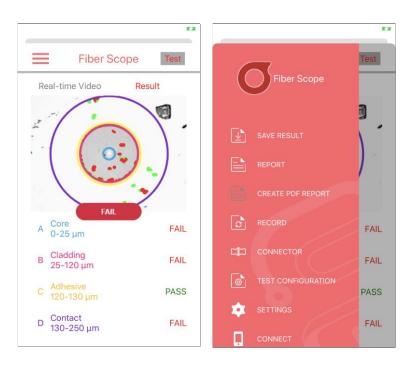

Check the box to output the test report as PDF file, and 2. then tap [OK].

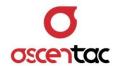

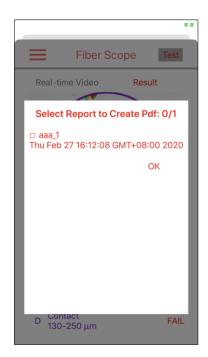

PDF file is outputted. 3.

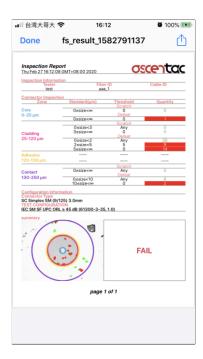

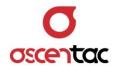

### 5.8.2.9 Record

1. From a home screen, tap  $[\equiv] > [RECORD]$ .

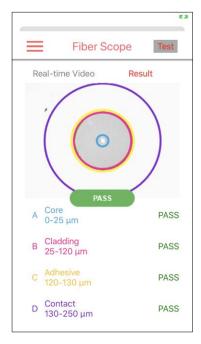

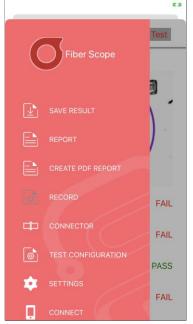

2. Select the report you would like to view and tap [OK] to open the report or select the report you would like to delete and tap [DELETE] to delete it.

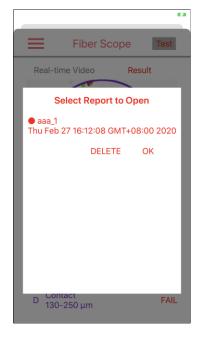

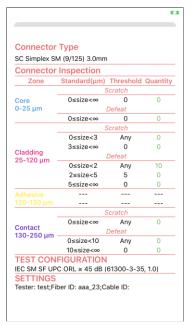

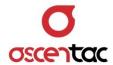

### **5.8.2.10 Connector**

1. From a home screen, tap  $[\equiv] > [CONNECTOR]$ .

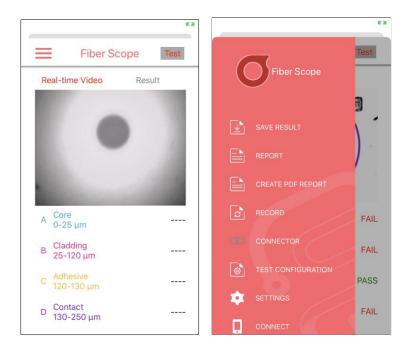

2. Select the connector type.

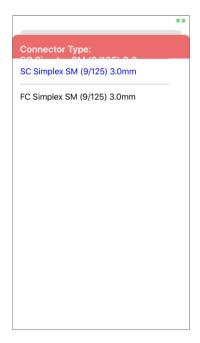

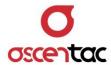

# 5.8.2.11 Test Configuration

1. From a home screen, tap  $[\equiv] > [TEST CONFIGURATION]$ .

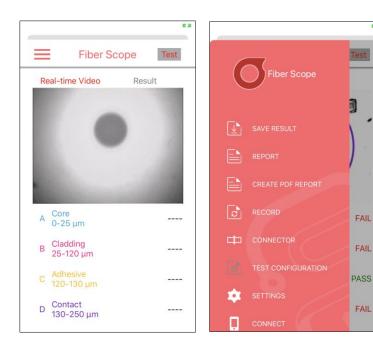

2. Select the test configuration.

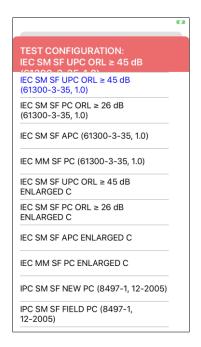

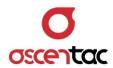

# 5.8.2.12 Setting

1. From a home screen, tap  $[\equiv] > [SETTINGS]$ .

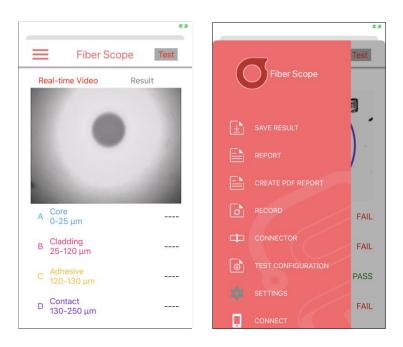

2. Input the related information which will be shown on test report, such as Tester, Fiber ID and Cable ID.

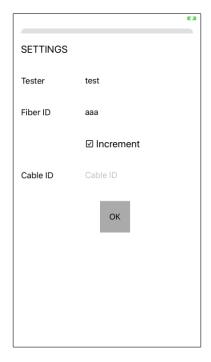

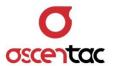

### Note

Tap the checkbox next to "Increment" to enable the file name of the test report to be numbered sequentially such as Fiber\_001, Fiber\_002 and Fiber\_003.